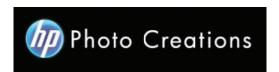

## Tutorial for Personalized 11" X 8.5" Hardcover Photo Book with Durable Hardcover Lay-Flat

- Download and install the HP Photo Creations software. http://www.hp.com/global/us/en/consumer/digital\_photography/free/software/photo-creations.html (available for PC and Mac version)
- Next download and install the doPDF software for printing pdf format. http://www.dopdf.com
- Open the HP Photo Creations software; select the region icon on the top right; by default is Region: Malaysia. (Photo A). Choose **United States**, click OK button.
   It will ask you to start over again. Click the "Start Over" button. (Photo C)

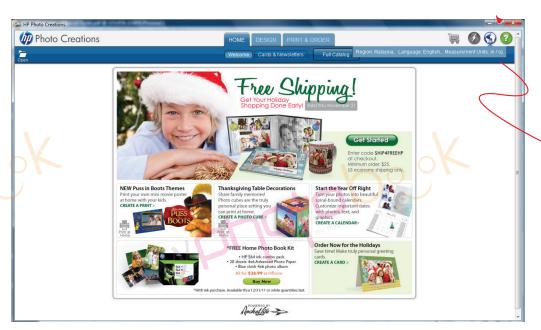

Region Icon

## Photo A

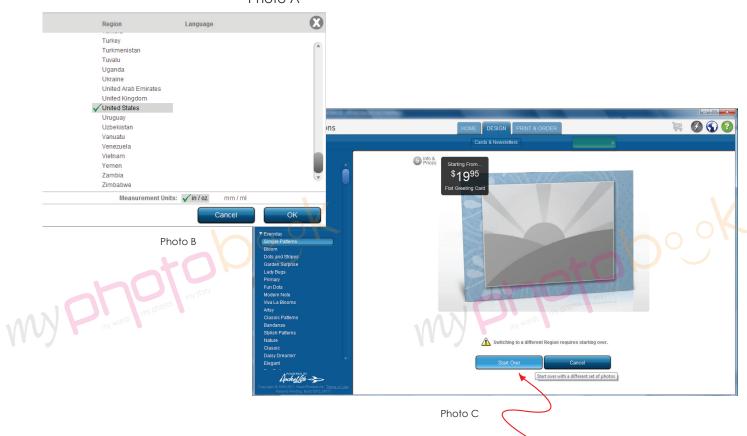

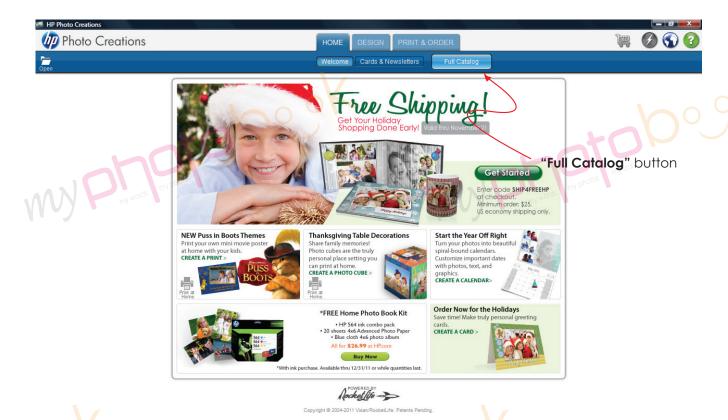

- Click on "Full Catalog" button.

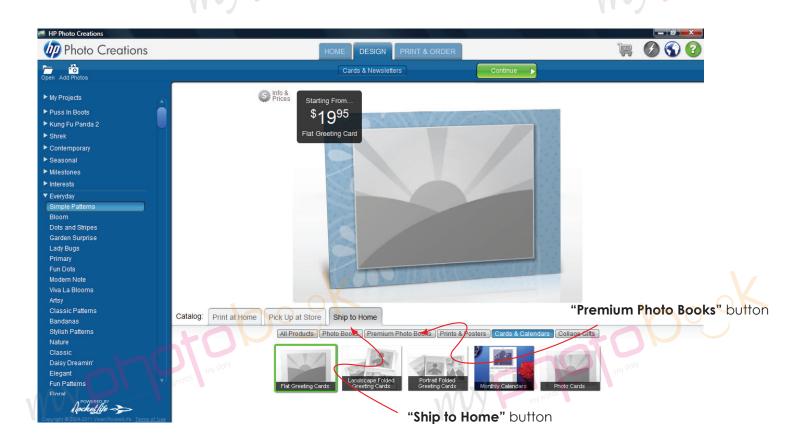

- Click on the "Ship to Home" button. Then select "Premium Photo Books" button.

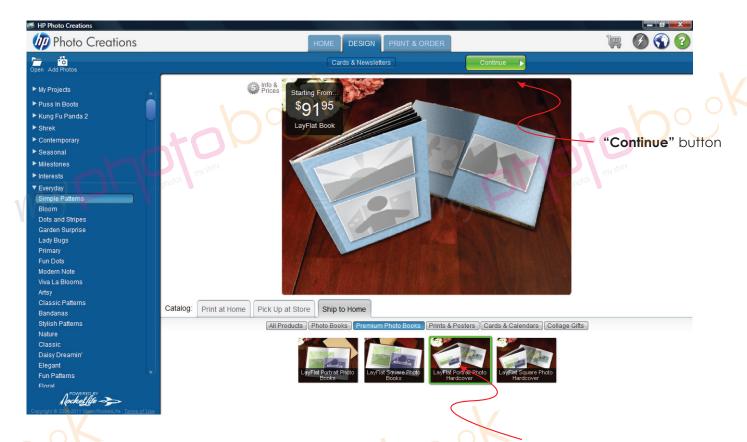

"LayFlat Potrait Photo Hardcover" button

- Select "LayFlat Potrait Photo Book Hardcover" button. Then click "continue" button on the top.

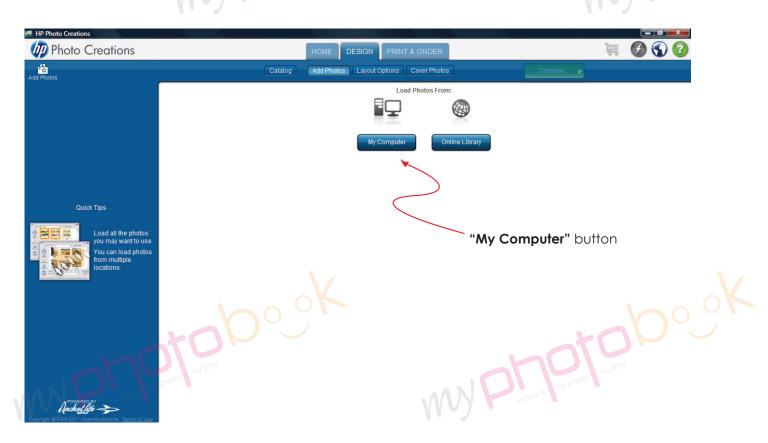

- Click "My Computer" button and upload the photo you wish to insert in the photobook. Then click the "continue" button.

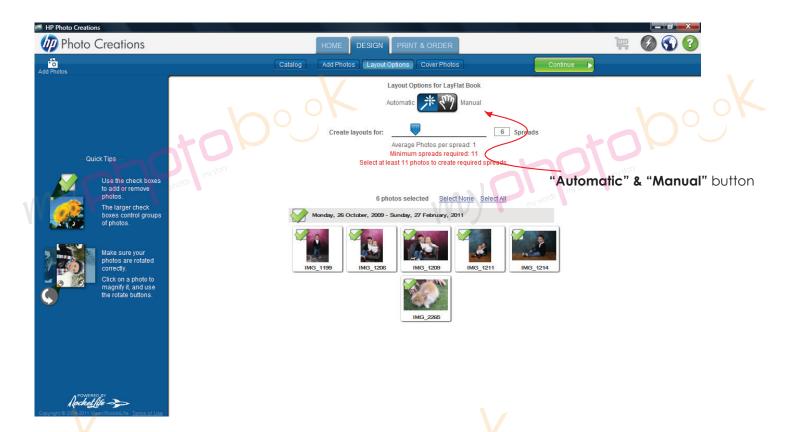

- You can choose either one of the layout option "Automatic" & "Manual" for photobook.

  One spread = 2 pages of the photobook.
- Click "Continue" button to g to next level.

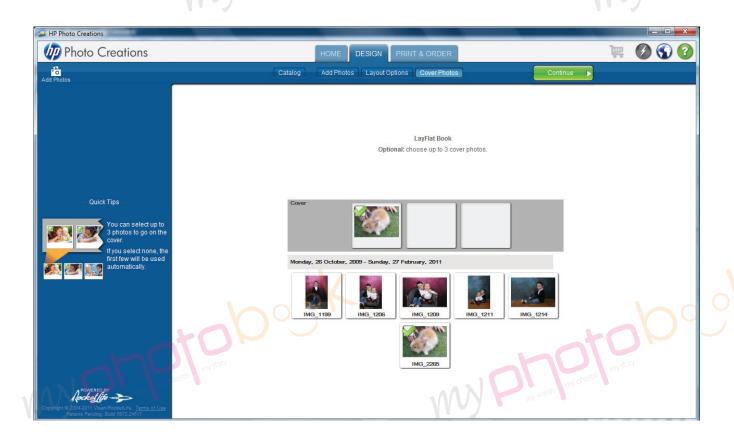

- You can choose up to 3 photos for the cover. Once done, click "**Continue**" button go to next level.

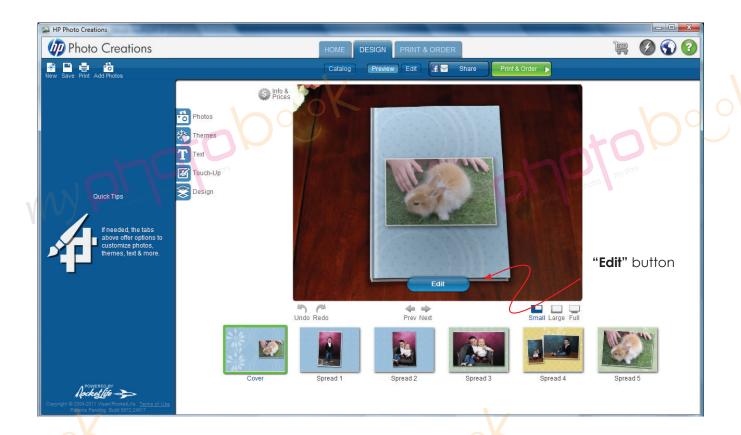

Click the "Edit" button to edit the layout.

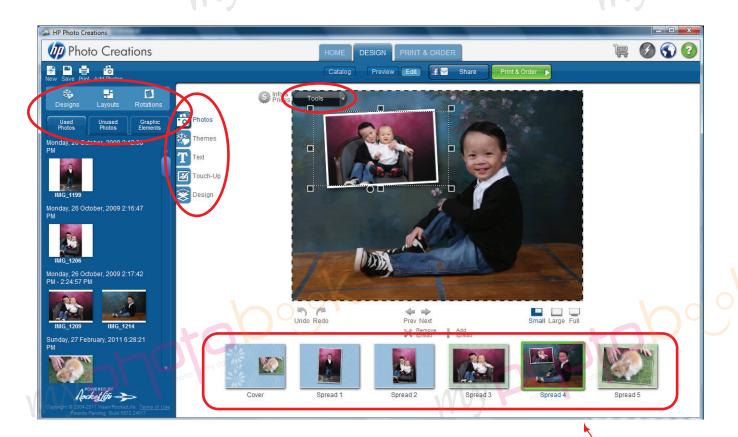

- You may change the layout, design, rotation, themes, text etc.
- 36 Pages Personalized 11" X 8.5" Stylist Layflat Hardcover = 1 cover + 17 spreads

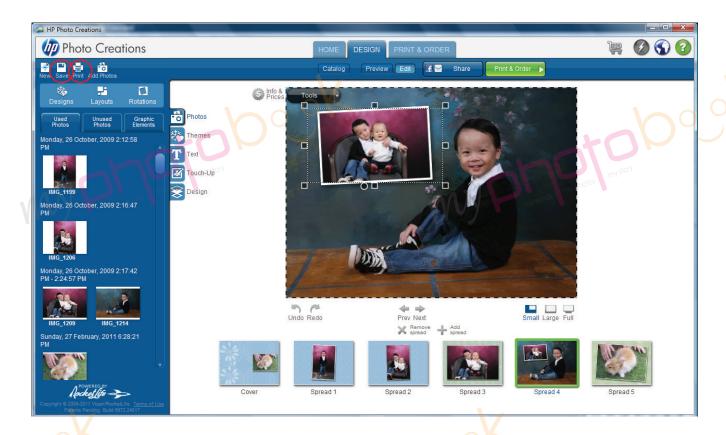

- Once you had finished the layout of the photobook... please save the photobook for editing later or anytime.
- Please click "**Print**" button (top left) to print the file in PDF format once you are happy with the layout of the phobook.
- Pls select the spec as below

**Printer**: doPDF v7 (pls download & install from www.dopdf.com);

Paper : A3 (11.7 x 16.5) ;
Orientation : Landscape ;

Image Size: Scale to Fill (crop image)

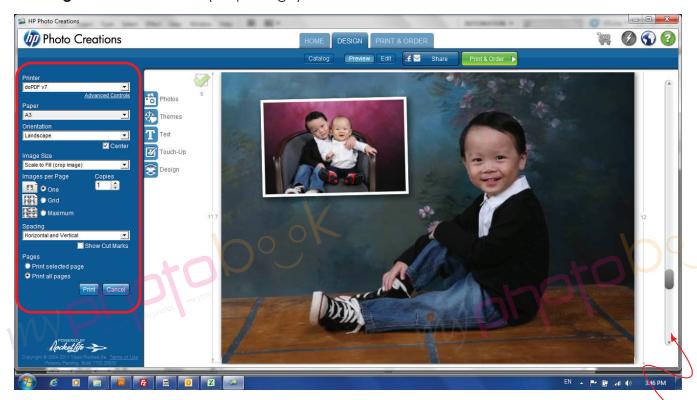

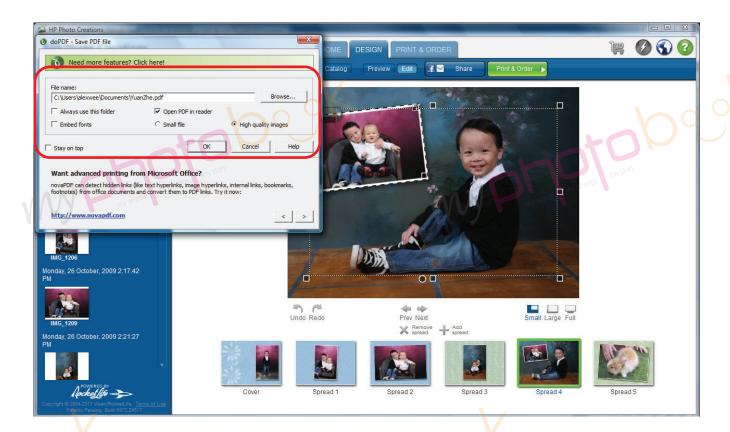

- Name and save the file as you wish by clicking the "Browse..." button.
- Select the "High quality images".
- Click "OK" button.
- It will save the file in pdf format.
- Pls check the **final pdf file to make sure everything ok** before you send the file to us.
- Once done, you can email the file to alexwee@myphotobook.my. There are few option:
  - by email
  - burn the file to CD and send to us by courier
  - through website... https://www.wetransfer.com or any site as you wish...
- We recommend you send the file to us through website... https://www.wetransfer.com
- Pls email the detail to us include:
  - Name
  - Address & contact number
  - E-mail Address
  - Choice of pick-up (USJ 19, Subang Jaya or Taman Maluri, Cheras) or delivery
  - Matte or Gloss lamination
  - my words | my protos | my story - Voucher Serial and Security or Redemption Code number.